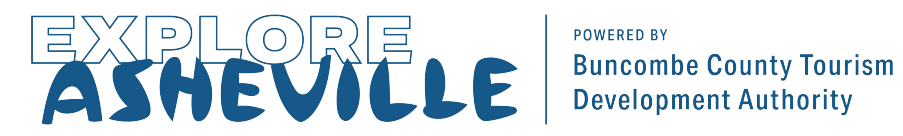

### **How To Update Your Listing on ExploreAsheville.com**

### STEP 1

Go to the login screen, found at [www.ExploreAsheville.com/Partners](http://www.exploreasheville.com/Partners) *(we recommend bookmarking this site for easy access in the future)*

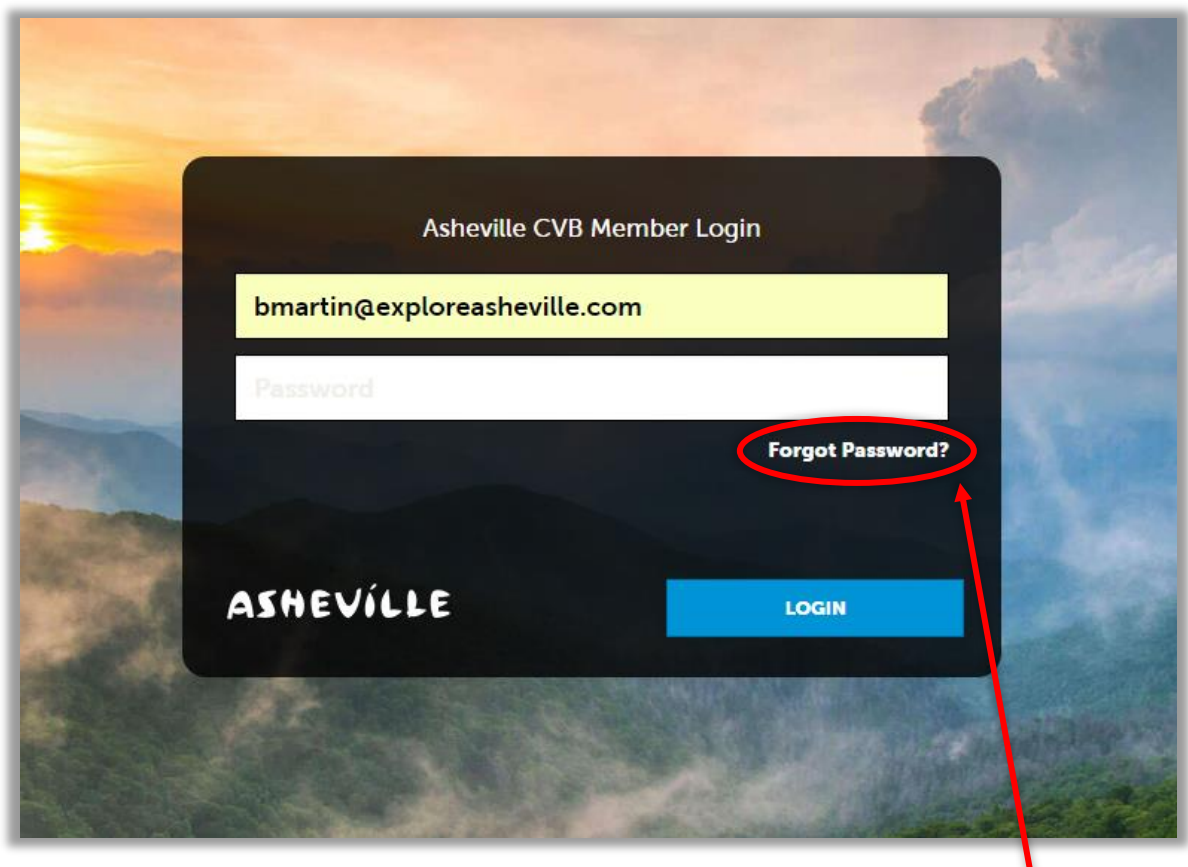

### STEP 2

Enter your username and password to login.

Hint: Your username is your email address. If you forget your password click here

# STEP 3

Click COLLATERAL in the left-hand navigation menu. Then click Listings at the top of the blue subnavigation menu.

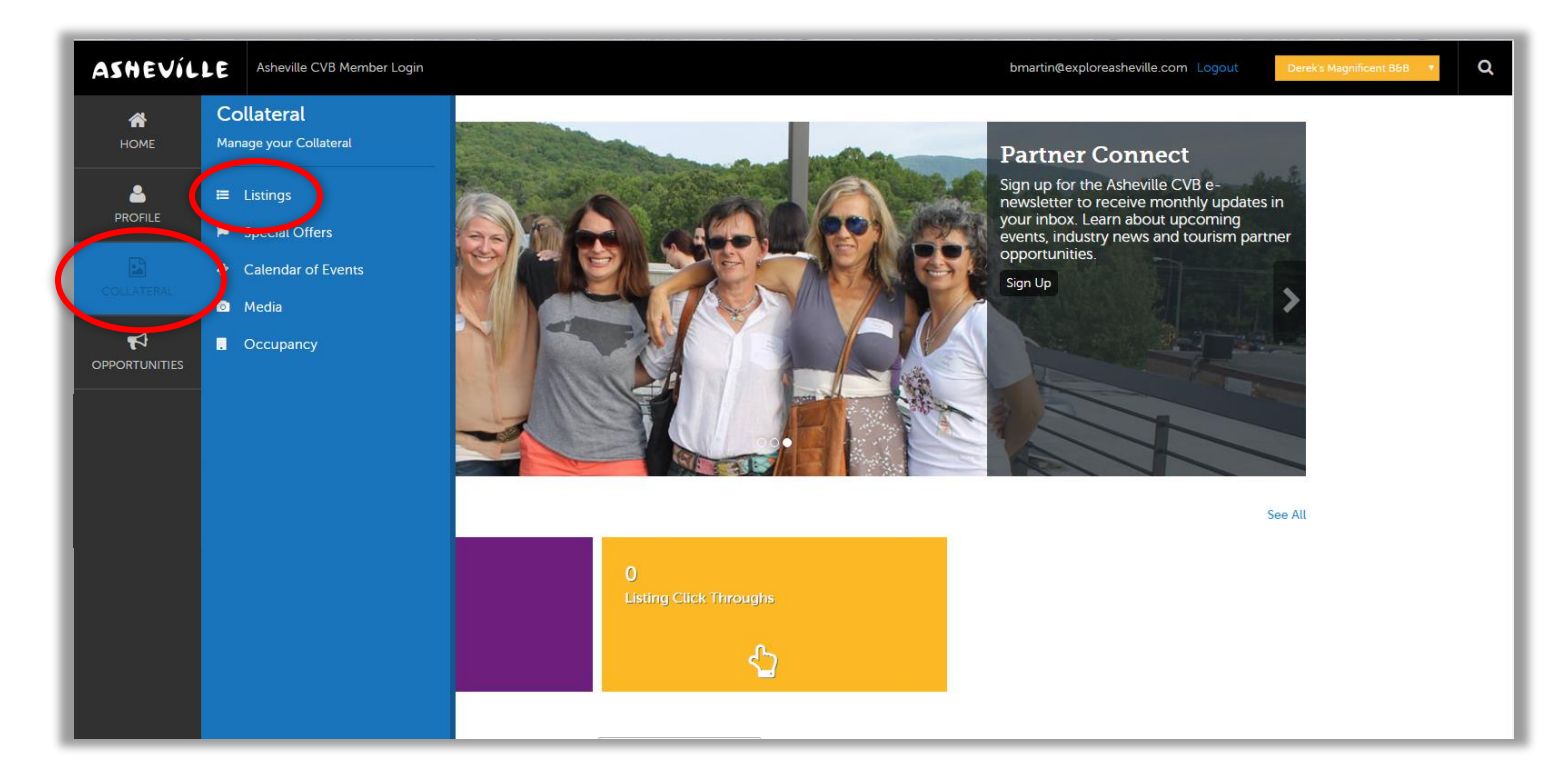

#### STEP 4

Click the pencil icon next to the listing you wish to edit.

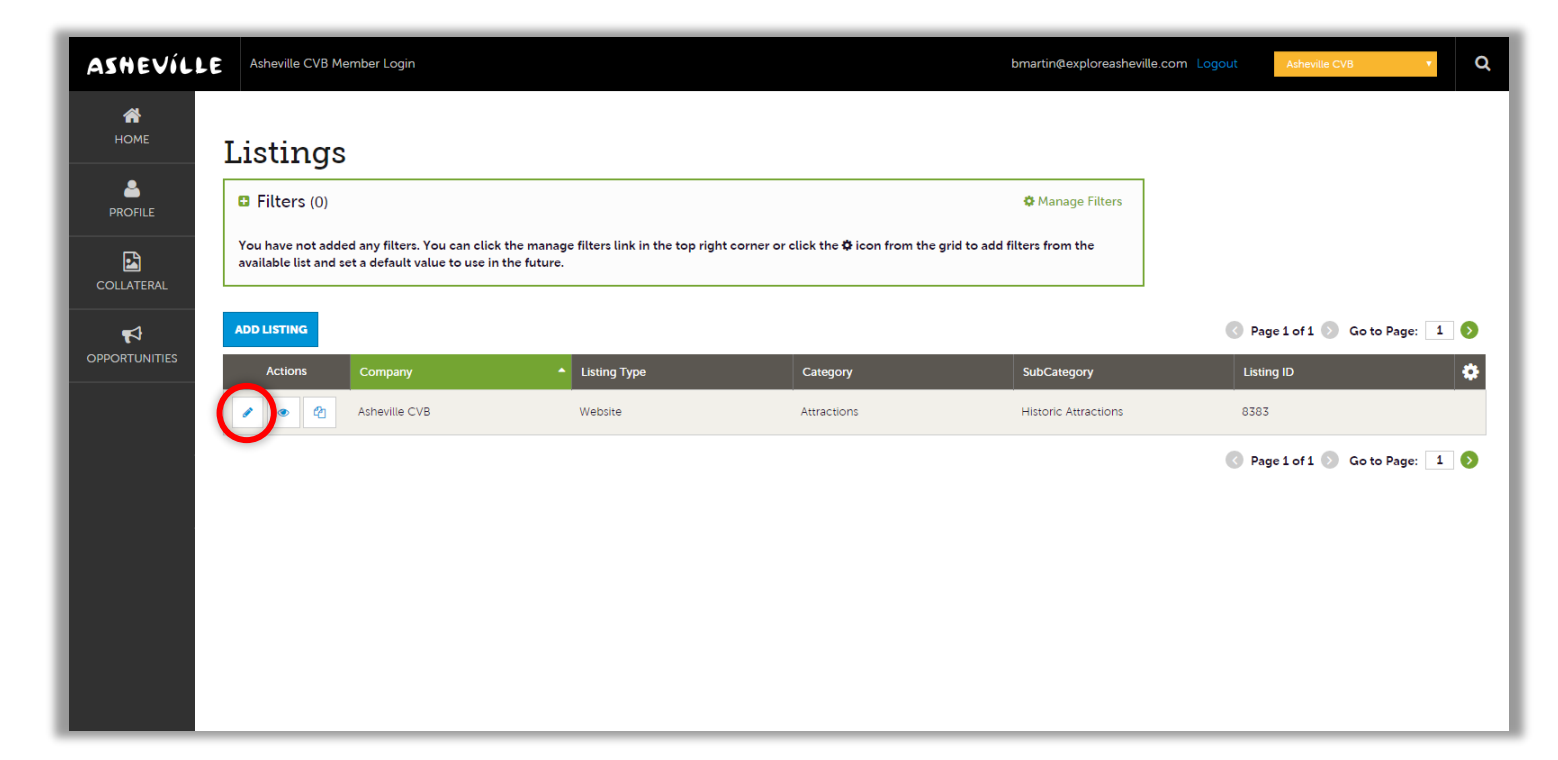

## STEP 5

Edit the available fields you wish to change and click the blue SAVE button.

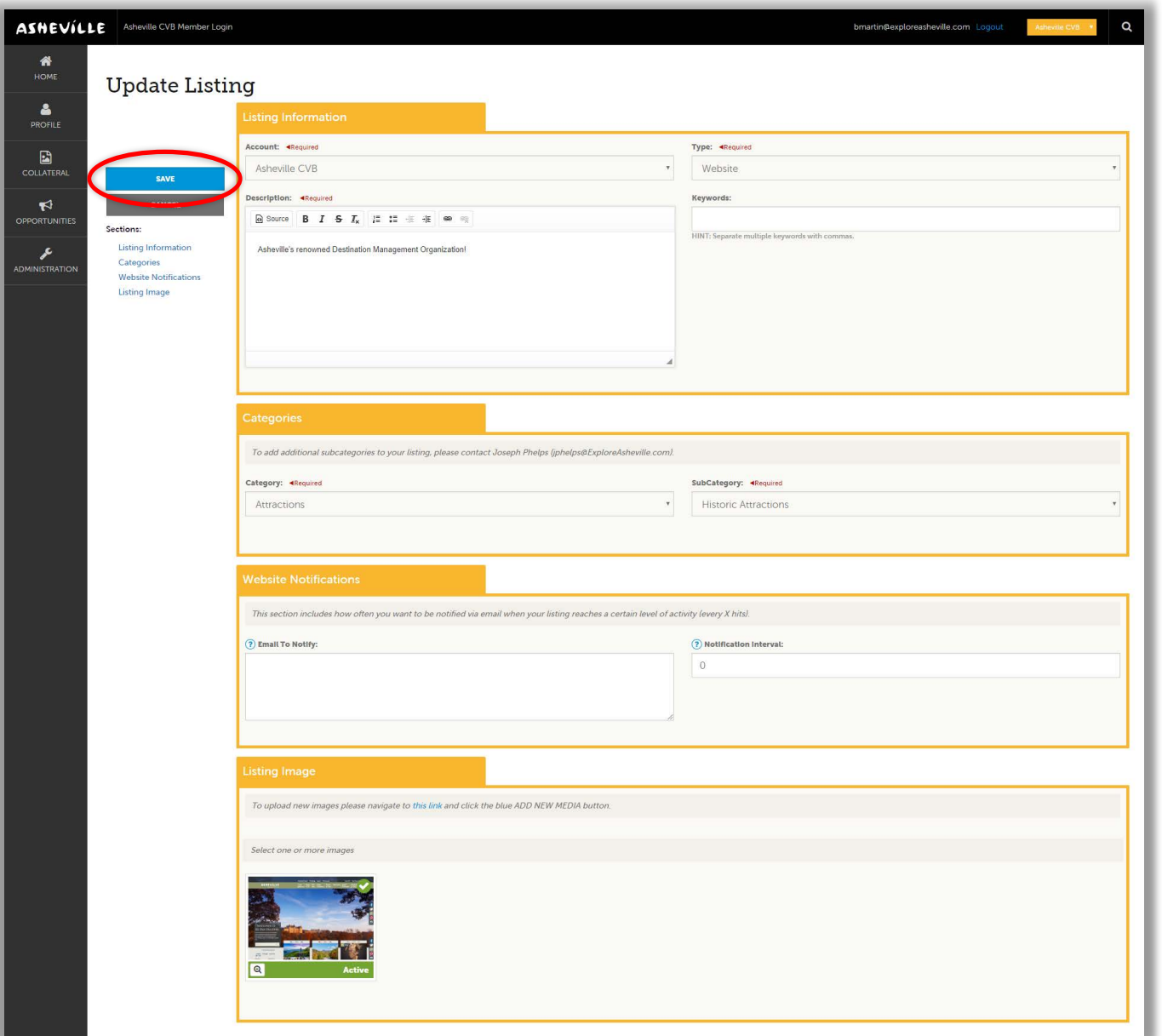

 $\checkmark$  Please note: Your changes will not automatically be visible on your listing, they will first go through an approval process that may take 48–72 hours. You will be notified via email when your changes are approved or denied.

*Need help or have questions? Please contact us at PartnerSupport@ExploreAsheville.com.*